Wenn ihr euch bei eurem **Microsoft Office 365 Account** mit eurer **Schul-E-Mail-Adresse** und eurem **Passwort** anmeldet, erscheint diese Übersicht:

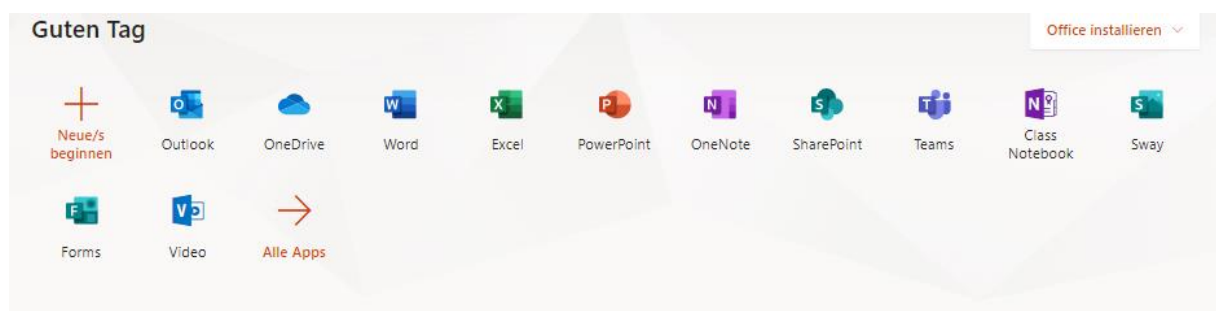

In **Outlook** findet ihr die E-Mails, die euch die Lehrer und Lehrerinnen schicken:

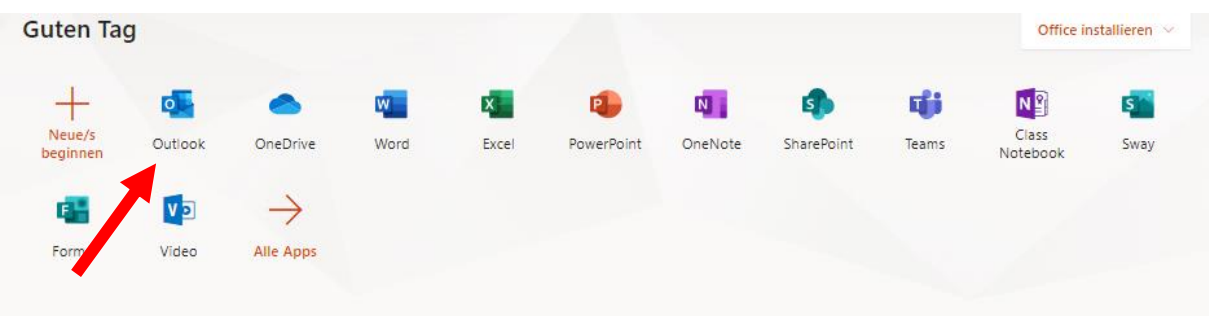

In **Teams** findet ihr Teams, zu denen ihr eingeladen seid:

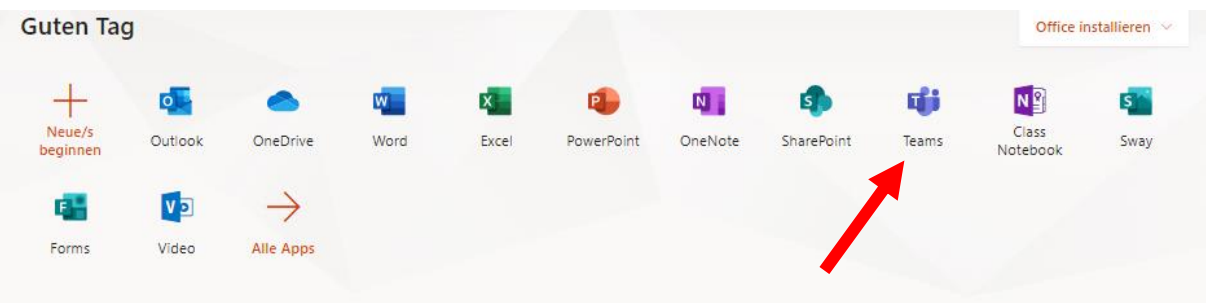

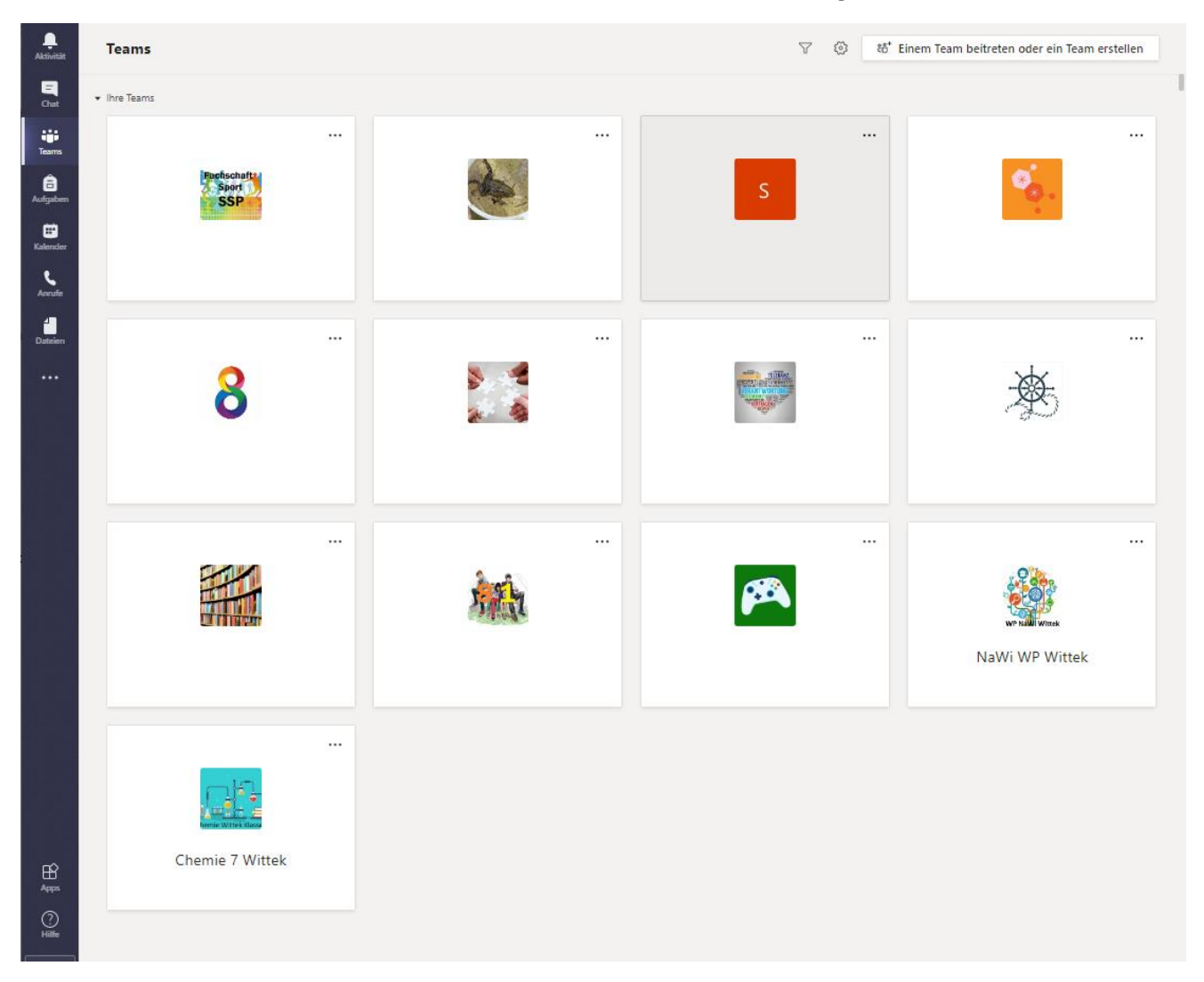

Klickt ihr auf die Schaltfläche **Teams**, erscheinen alle **Teams**, in denen ihr **Mitglied** seid:

Neue Nachrichten werden euch angezeigt, indem das Team eine **fettgedruckte Schrift** hat. Neue Nachrichten im Kanal eines Teams werden auch durch **fettgedruckte Schrift** angezeigt.

In jedem Team gibt es verschiedene **Kanäle**, die von den Lehrern und Lehrerinnen angelegt wurden. In jedem Kanal gibt es die Bereiche "Beiträge" und "Dateien".

Unter "Beiträge" kann man, wenn der Kanal dafür freigeschaltet ist, auch selbst Nachrichten schreiben.

Im Kanal "**Allgemein**" sind die Aufgaben hinterlegt, für die ihr auch eine **Erinnerung per E-Mail** bekommt.

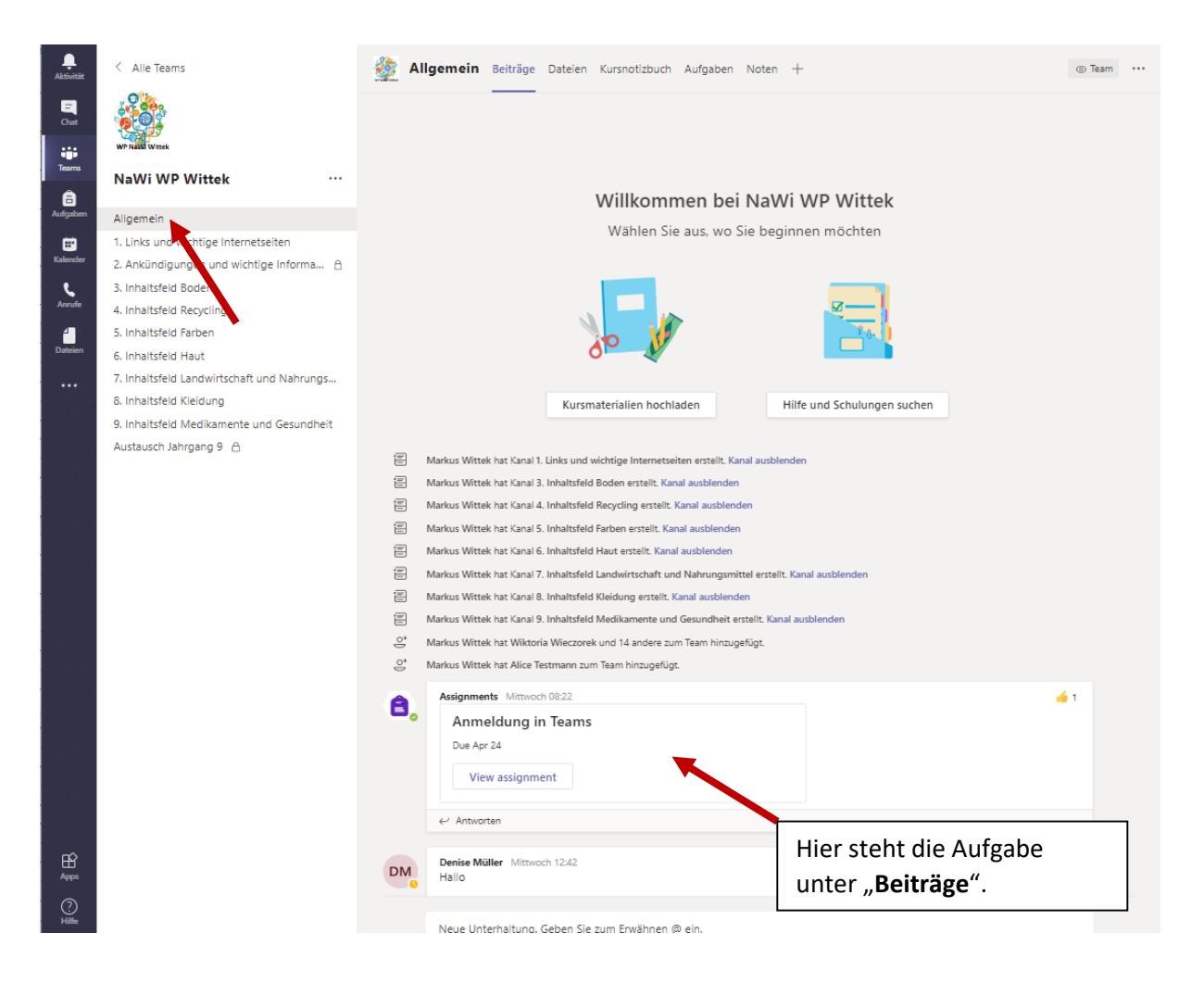

Im Bereich "Chat" kann man mit Mitschülern, Gruppen oder den Lehrkräften schreiben.

Dazu muss man lediglich ihren Namen oben in der Suchleiste eingeben.

Es können auch mehrere Personen zu einem Chat eingeladen werden.

Über den Chat können auch einzelne Personen oder Gruppen per (Video)-Anruf kontaktiert werden.

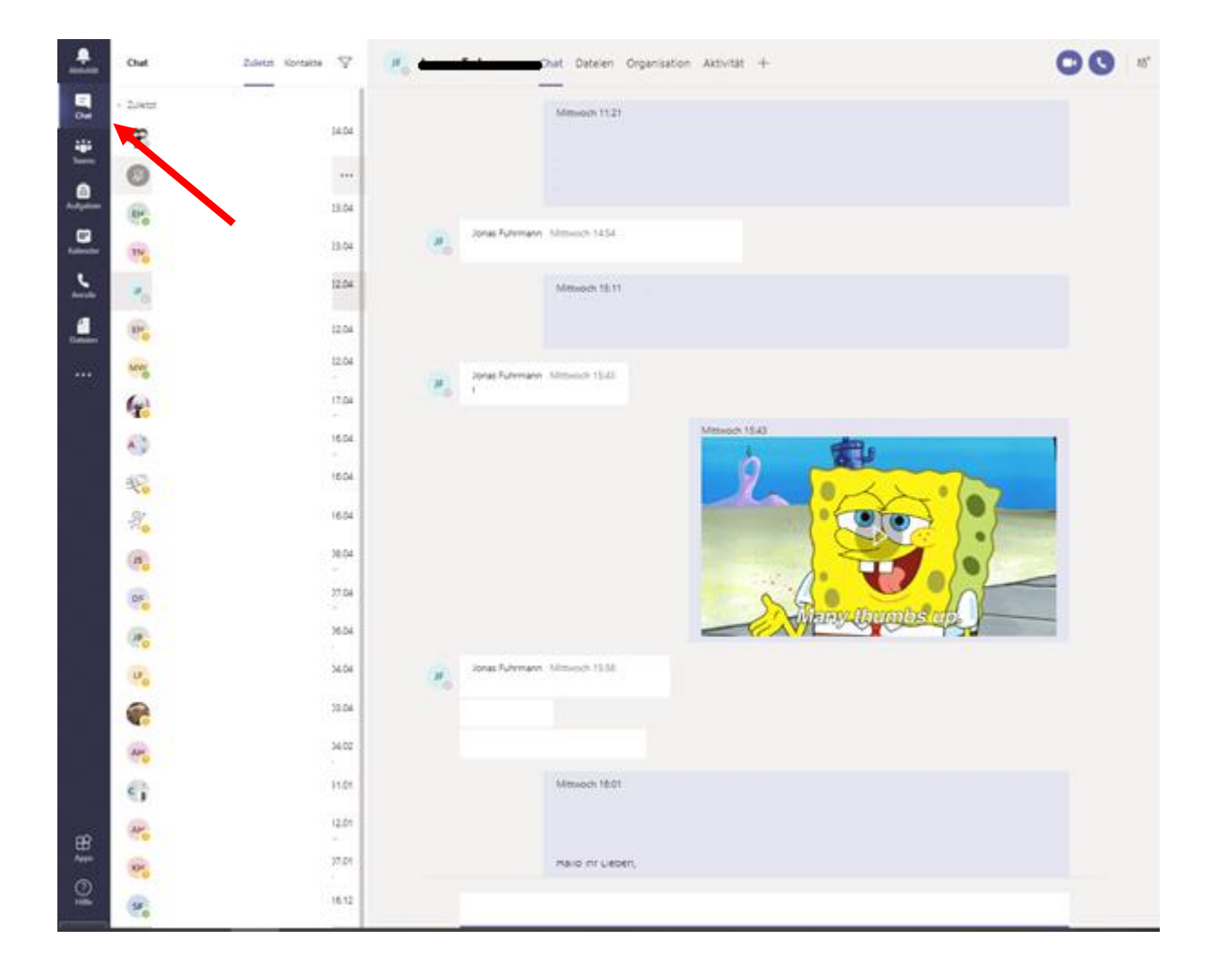